## **Creative Digital – Virtual Jobs Fair 2013 Exhibitor Guide**

## **Step 1 – Register your company**

Visit<http://employer.manmet.prospects.ac.uk/> Click on the 'Register Now' button

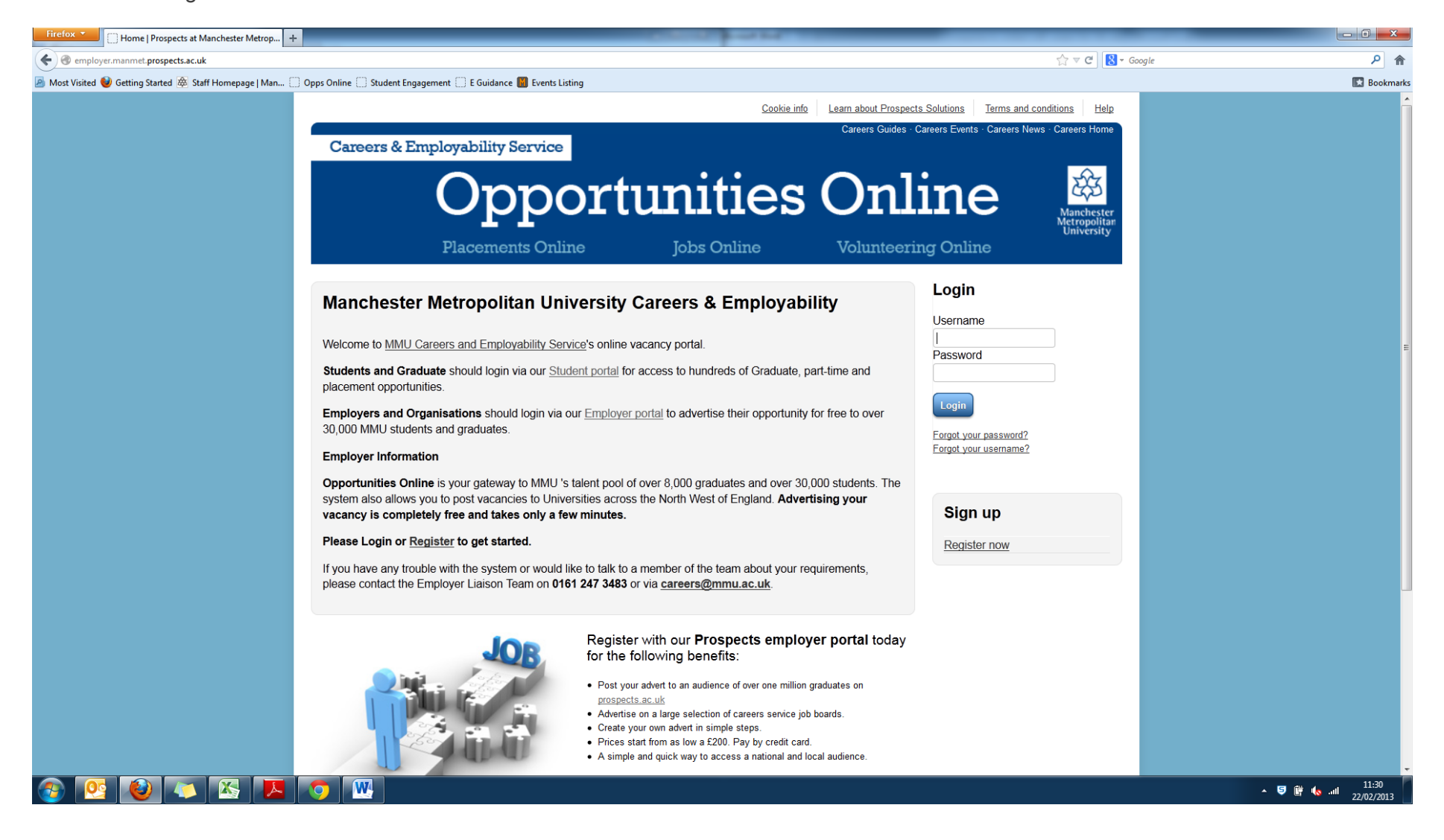

## **Step 2 – Registering for the Virtual Fair**

Visit<http://employer.manmet.prospects.ac.uk/> and log in with your chosen username and password. Once you have logged in you will see this screen (dashboard):

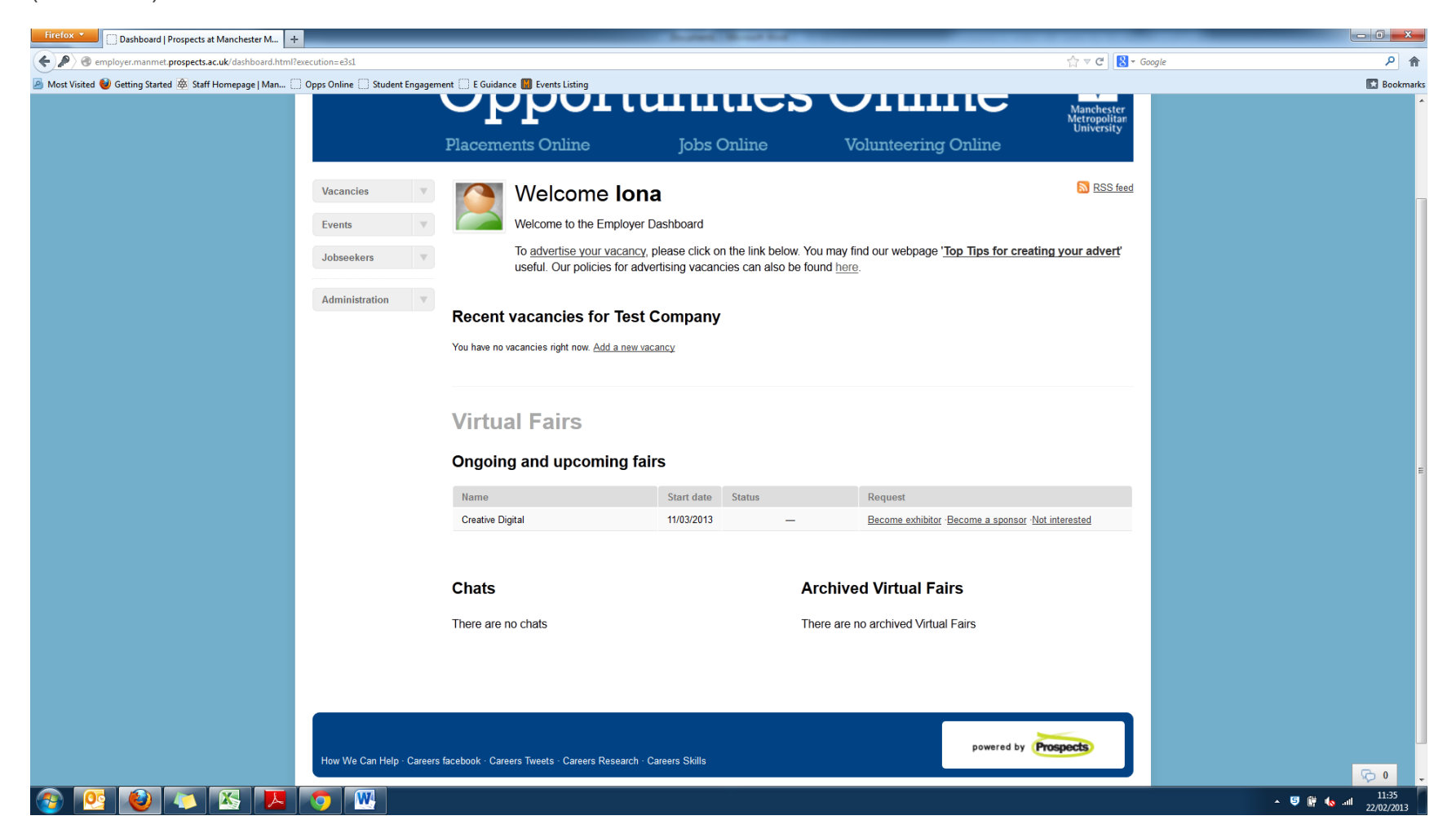

Any upcoming Virtual Fairs should appear on your dashboard with the options:

- Become exhibitor
- Become a sponsor
- Not interested

Once you have chosen an option (in this case either request to exhibit or request to exhibit as sponsor) MMU will be notified and will action your request.

## **Step 3 – Filling out your employer profile**

When your request to exhibit has been approved you will see the following options at the bottom of your dashboard:

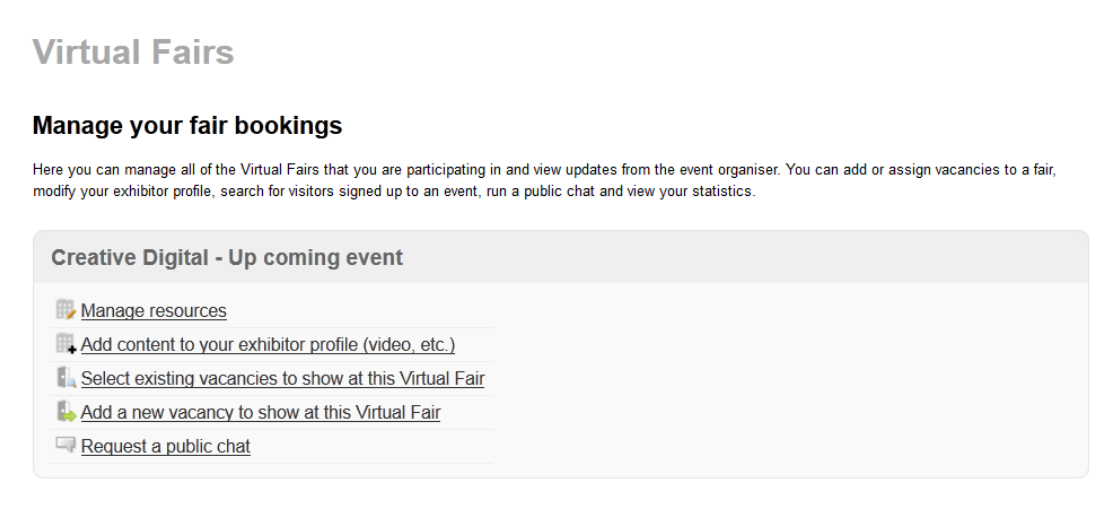

This where you will enter all the information you would like to showcase on your employer profile.

All of the links give you information on how to upload the required information. If you experience any difficulties, please contact: **Thomas Powell, Graduate Prospects 0161 277 5342 t.powell@prospects.ac.uk**